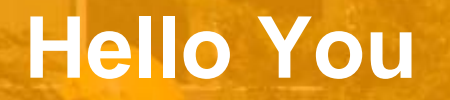

**The Middle Path**

The Technische Universiteit

**Where innovation starts** 

#### **Processing: After the course**

- **Use the processing environment and:**
- **- create programs … that run**
- **- … that draw pictures**
- **- … that display animations**
- **- … that display interactive animations**
- **- … that animate interactive objects**
- **last but not least: make all of these work together as you like … great freedom to create**

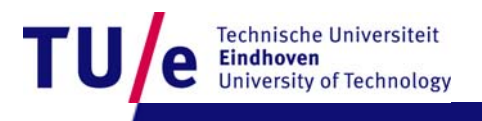

## **After this 1st lesson: what can you do**

- **Start processing.**
- **run your first program in processing**
- **write programs that create various static objects i.e. "pictures"**
- **change these programs to change the pictures.**
- **Understand how the pictures change when you change the program.**
- **Have a first idea about creating interactive objects.**

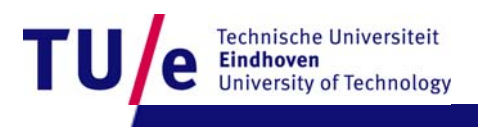

#### **After 1st lesson: What should you understand ?**

- **Why processing (and programming in general) is interesting and important for you as a designer**
- **What syntax is ?**
- **What expressions are?**
- **What types are ?**
- **What semantics is ? How to look it up?**
- **How to think about programs. (a little)**

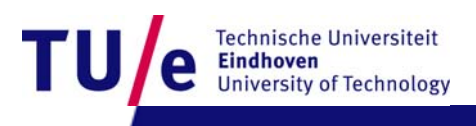

## **Downloading processing…**

#### **Go to wiki created for the assignment:**

- **<http://wiki.id.tue.nl/creapro>**
- **go there and click on:**
- **[Prepare your computer for the assignment](http://wiki.id.tue.nl/creapro/SoftwareEnvironment)**
- •**then click on the link:**
- •**[Download processing](http://processing.org/download/processing-0135.zip).**
- **Create a directory "Programs" on the C: disk, in the root. If "C:\Programs" exists already, skip this step.**
- **Extract the entire directory to C:\Programs (note, not "C:\Program Files"). if you are reinstalling Processing, remove the entire processing directory first.**

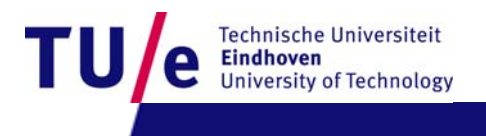

#### **Before you start … Experience some Examples**

- **Open menu:**
- •**File | Examples | 3D and OpenGL | Form |**
- •**run: CubicGrid**
- •**Open menu:**
- •**File|Examples|Topics|Interaction|**
- $\bullet$ **run: follow 1**
- •**run: follow 2**
- •**run: follow 3**

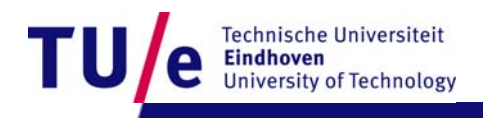

#### **Design Process: integrate various skills**

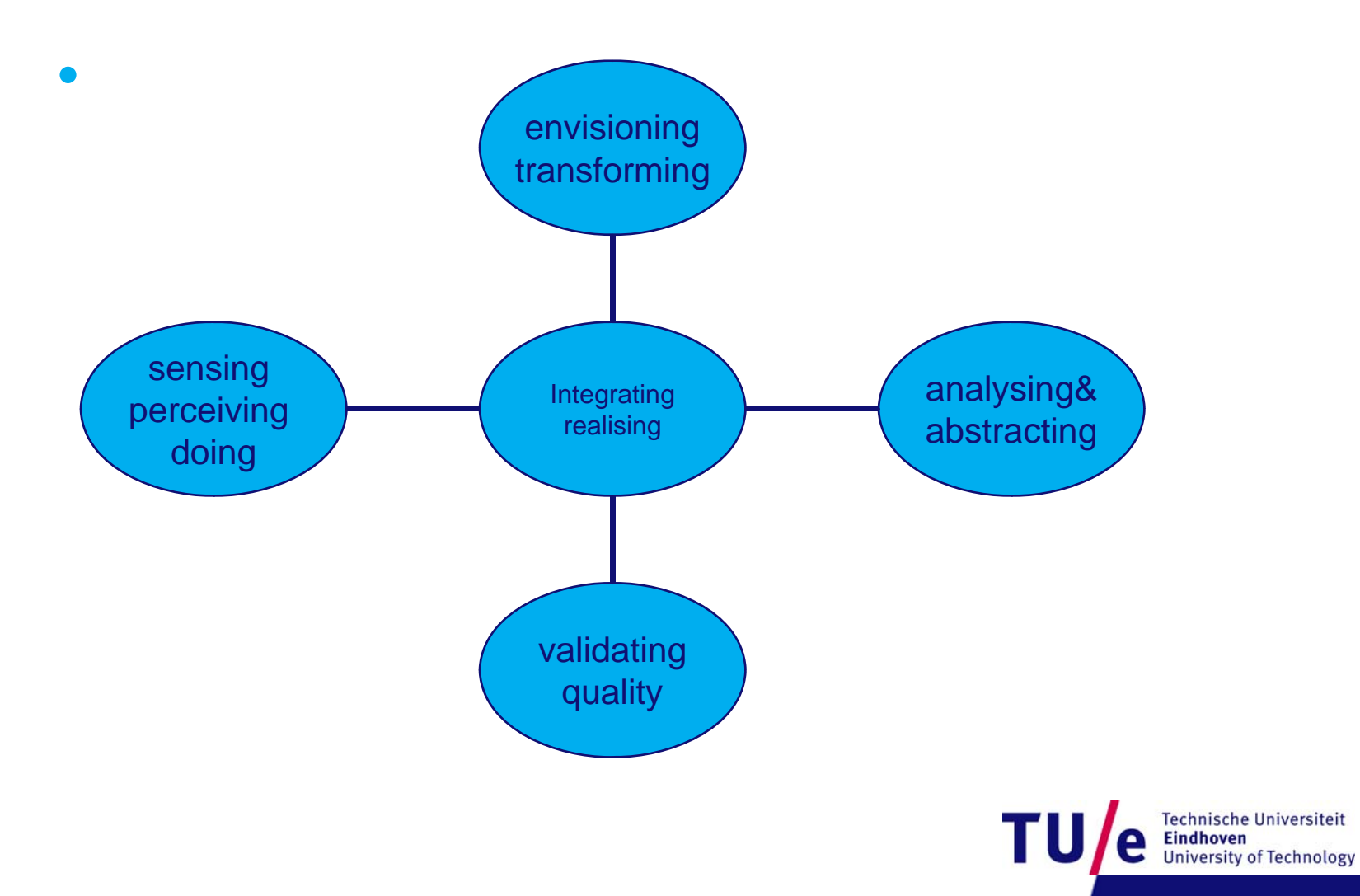

/ name of department 4-11-2008 PAGE 6

#### **A little experiment …**

Look at the chart say the Color not the word

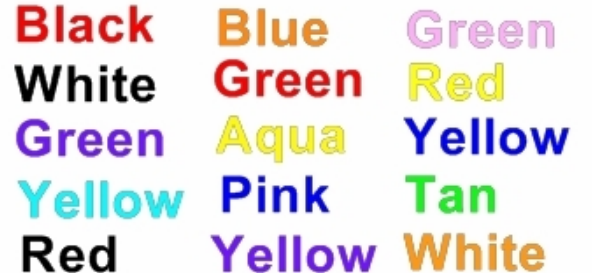

Example produces a Left\Right brain conflict The right brain tries to say the color The left brain tries to read the color http://OfficeSpam.ChattaBlogs.com

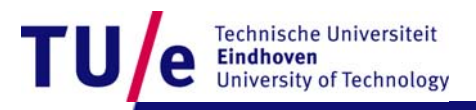

## **Need to integrate Left & Right brain**

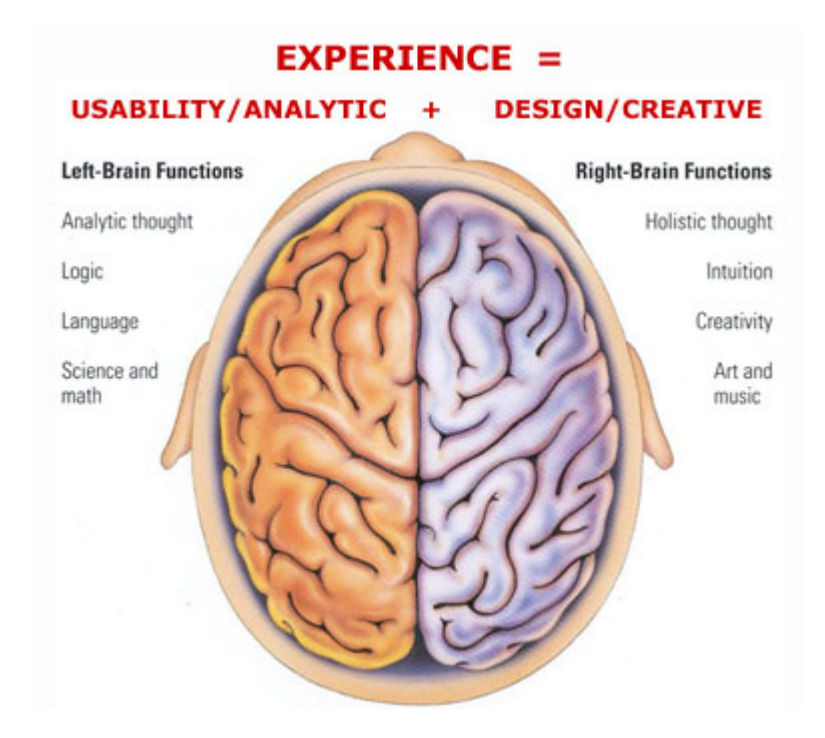

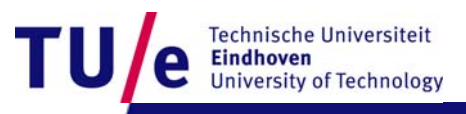

## **Left versus Right**

- **abstract objects that are represented in language are easy to change and to duplicate but are not immediately graspable or visible, and cannot be placed in the relevant context**
- **concrete objects that are created in matter can be inspected and manipulated easier, but are more difficult to change and to duplicate.**

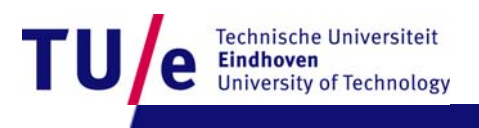

#### **We want best of both worlds**

- **define and create objects through language**
- **grasp and inspect objects through senses.**
- **Processing can execute abstract instructions in a computer language and translate these into something that you can experience through the senses.**

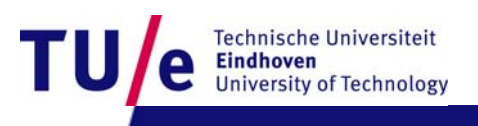

#### **Programming languages : How does it work?**

- **processing is an** imperative **language: that means you use the language to give commands**
- **The computer creates the application by executing the commands one after the other … it is a sequential language**
- **compare with written music : parallel (orchestra)**
- **can also be done in programs …very difficult.**

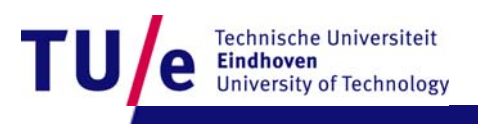

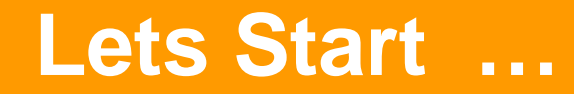

- **Click on the processing icon …**
- **Window opens with: run, stop and new,open,save,export. export makes applets.**

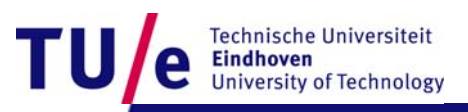

## **First program "Hello you"**

- **print("hello you");**
- **print("hello ");**
- **print("you");**
- **print(5\*3);**
- **print("We count"+ 2+1+5+10 + "characters");**
- **print("We count"+ (2+1+5+10) + "characters");**

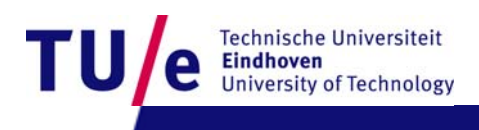

#### **Correctness : 3 Levels**

- **Syntax (language form) : wellformed grammatical expressions: orders of brackets, semicolons, operators, letters and numbers.**
- **Types (kinds of things) : distinghuish apples from oranges**
- **Semantics (meaning) : does the program do what you want ?**

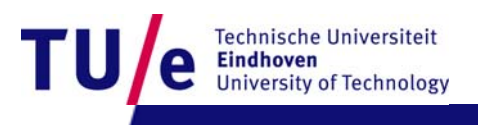

#### **Syntax : wellformed or not ? Try some examples …**

- **print("hhhh ggg");**
- **print("a") ; print("b") ;**
- **print(8); {print(8) ; } ; {{{print(8); }}} ;**
- **print("hello you)" ;**
- **// this is just a comment …..**
- **print( " jjjhhh ) " ) )** Î **syntax error: semi expected found )**
- •
- **print("a") print("b")** Î **syntax error: semicolon missing …**
- •**commands can contain expressions ….**

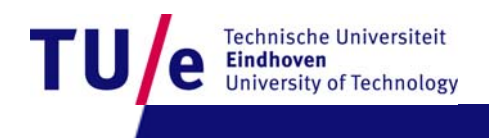

#### **Expressions can be nested …**

- **3\*4**
- **sin(3\*4)**
- **sin(3\* tan(5) / exp( sin(cos(0.45454))))**
- **"abcd"+"efgh"**
- **"abcd" + ( "ef" + "gh")**

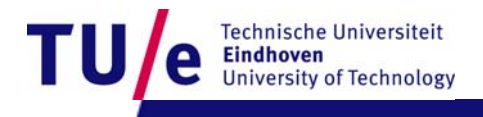

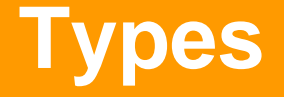

- **String "hhhheeeee" "aaa"+ "nnbn99 bnb"**
- **int 8 9\* 97978787 1-9988989**
- **float 2333.5555**
- •**sin( -3 \* 5677.455)**
- •**3.4e+38**
- •**(to be continued ..)**

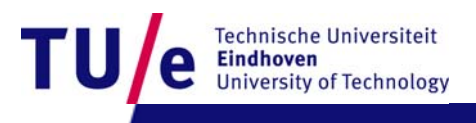

#### **SEMANTICS**

- •**The meaning of the command; this may depend on type.**
- **print(8 + 8 );**
- **print(" 8 + 8 ");**
- **print( " Hello");**
- **print("I count"+ 1+1+5+10 + "characters");**
- •**print("I count"+ (1+1+5+10) + "characters");**
- •**(to be continued)**

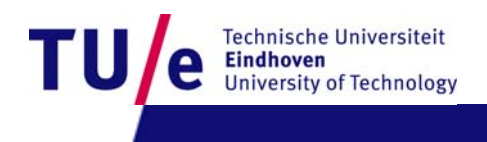

#### **How to think about commands:**

- **setting up a picture, or later a stage, using predefined primitives**
- **first start with a static picture:**
- •**create empty picture with command "size":**
- **size(200,200);**
- •**Next: specify what you put where:**
- •**you can use various standard primitives with parameters:**
- **point(20,45)**
- •**line( 0,0,100,150)**

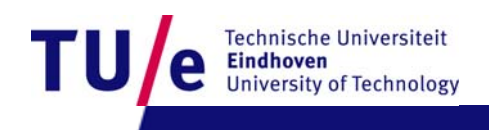

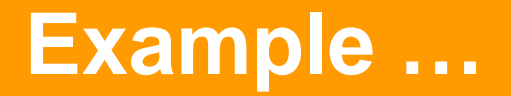

- **go to menu:**
- **Example|Basics|Form|**
- **run: PointsLines**

- **what is semantics (meaning)**
- • **of : stroke( 153) ?**
	- **: background( 0 ) ?**

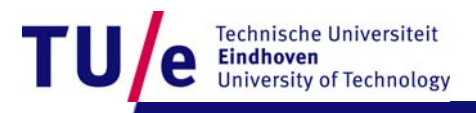

•

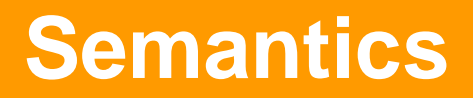

- **To find the meaning look for the (informal) specifications ..**
- **doubleclick on "stroke" to find out …**
- **choose : find in reference**
- **doubleclick on "background" to find out …**
- **these commands specify drawing parameters**

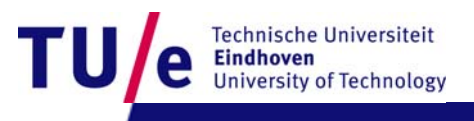

# **Specify drawing parameters …**

- **stroke(255) 255 = white 0 = black in between are shade of gray ..**
- **background(200,23,130) ; (e.g. you can also use color)**
- **nostroke() …etc various primitives**
- **C:\Programs\processing-0135\reference\index.html**

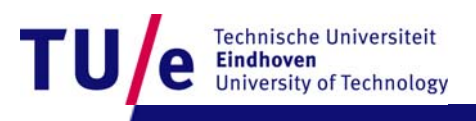

#### **Also two dimensional shapes are possible …**

- **rect(20,20,60,120);**
- **ellipse( 50,50,30,99);**

- **Example|Basics|Form|**
- **run: ShapePrimitives**

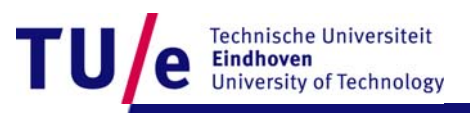

#### **Interactive drawings …**

- **create a stage with :**
- **void setup() {**
- •**size(200, 200);**
- **}**
- **the you can draw … continuously …with the draw command ..**
- **For example …**

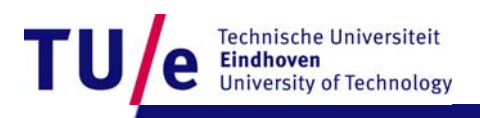

## **Interactive drawings …**

- **void setup() {**
- •**size(200, 200);**
- $\bullet$ **smooth(); // makes forms smoother**
- •**strokeWeight(2); //how thick lines are**
- •**stroke(255); //color of lines (white)**
- **}**
- •**void draw() {**
- •**background(mouseX,mouseY, 80); // background color**
- •**line(200, 0, mouseX, mouseY);**
- •**line(mouseX,mouseY, 0, 200);**
- **}**

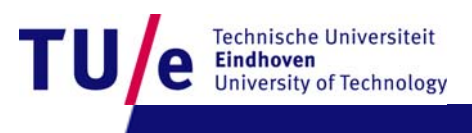

## **Final remark : Style …**

- •
- •**proper indentation**
- •**comprehensible comments**
- •**(using autoformat in Tools menu?)**

- **balanced pictures …**
- •**beautiful movements …**

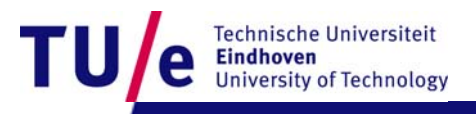